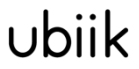

Weightless Starter Kit Manual

Version ........ 1.0.11 Author ......... Date............. 04/11/2019

# Weightless Starter Kit Getting Started

Ubiik 1.0.11 Dec. 04 2019

## Revision History

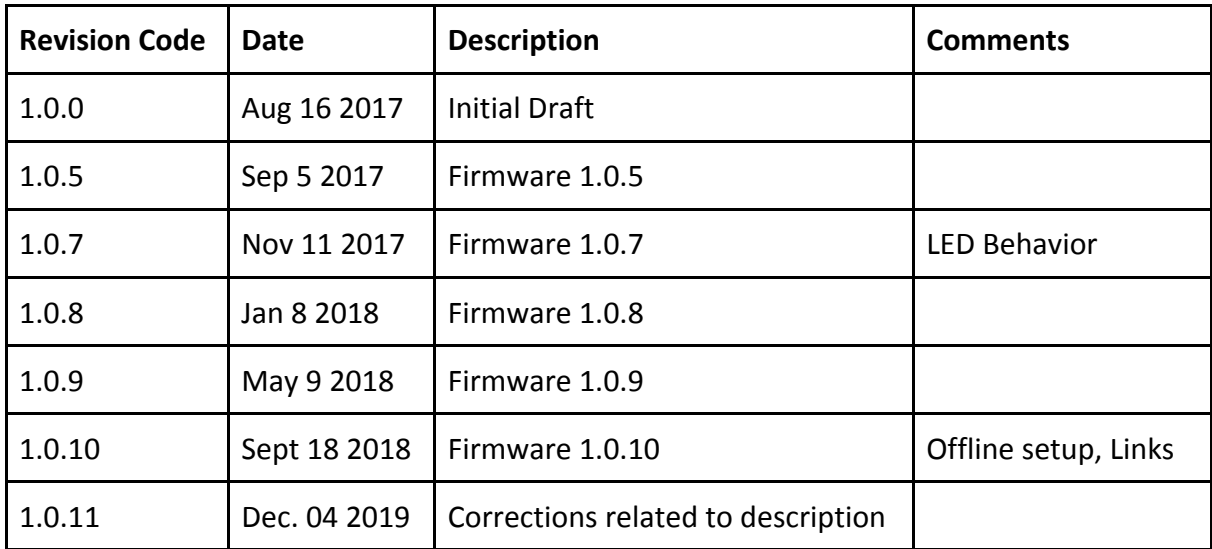

## <span id="page-2-0"></span>Table of Contents

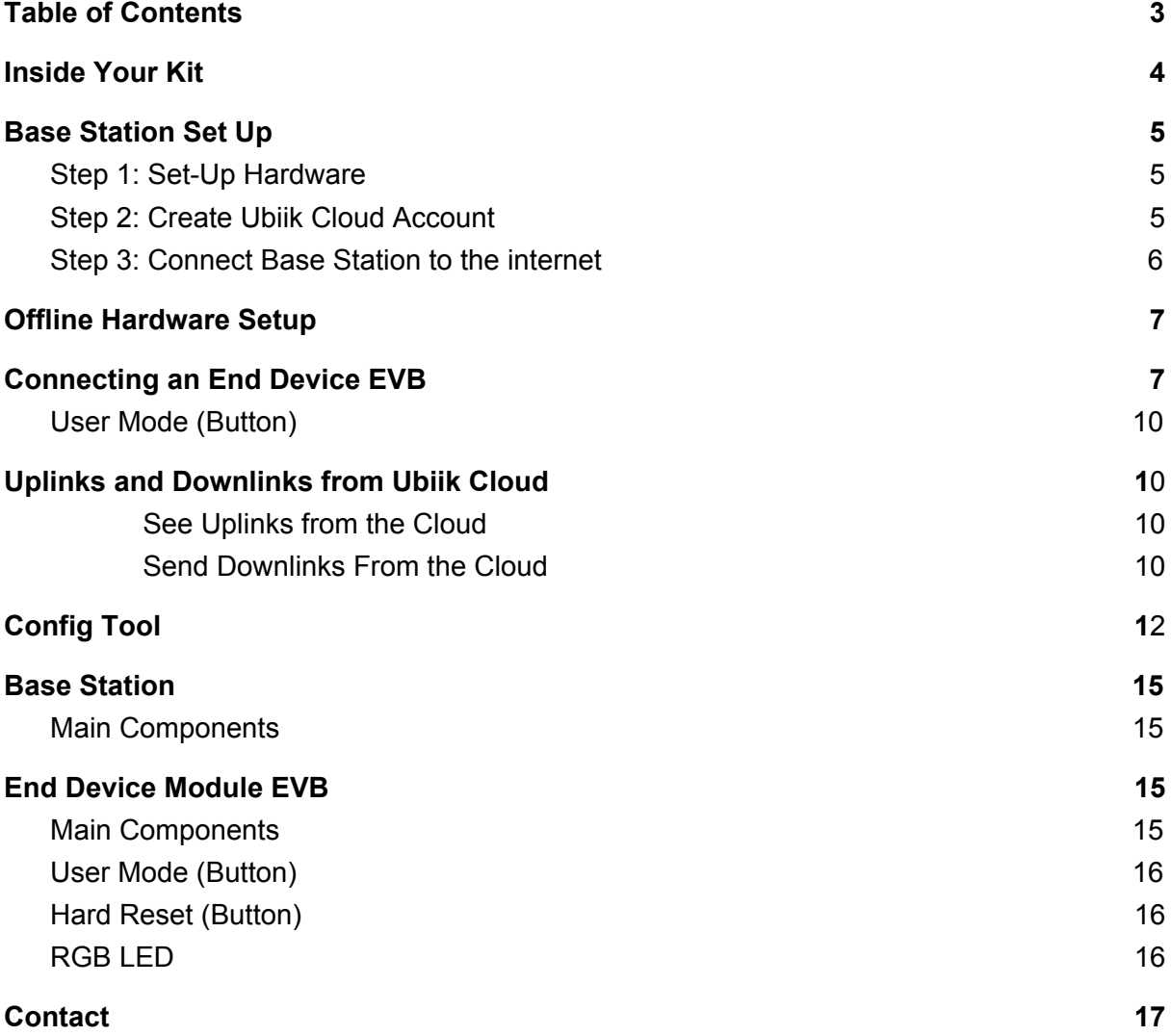

### <span id="page-3-0"></span>**Inside Your Kit**

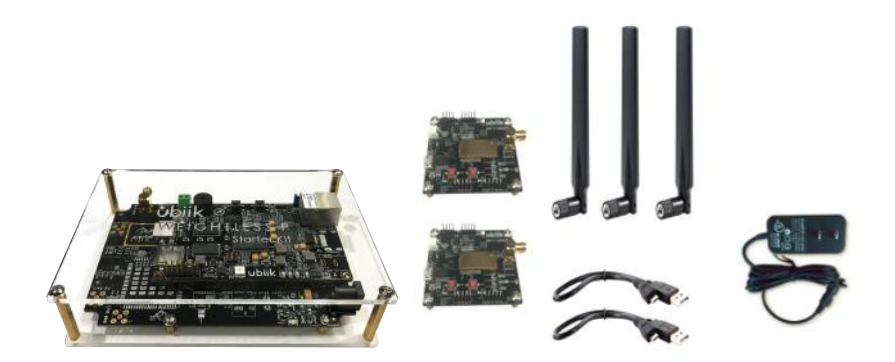

- 1 x Base Station
- 1 x Base Station Antenna\*
- 1 x AC power adaptor for Base Station (5V, 3A)
- 2 x End Device Module Evaluation Boards (EVB)
- 2 x End Device Antennas\*
- 2 x Micro USB to USB cable

\*Base Station and End Device EVB antennas are interchangeable. Your antennas may look different from the antennas pictured in this manual (depending on whether you have ordered a 915 MHz or 868 MHz kit)

### <span id="page-4-0"></span>**Base Station Set Up**

<span id="page-4-1"></span>Follow these steps before starting testing your Weightless SDK kit.

### **Step 1: Set-Up Hardware**

Mount antennas to the Base Station and End Device EVB(s). The antennas used for the Base Station and the End Device EVB(s) are the same.

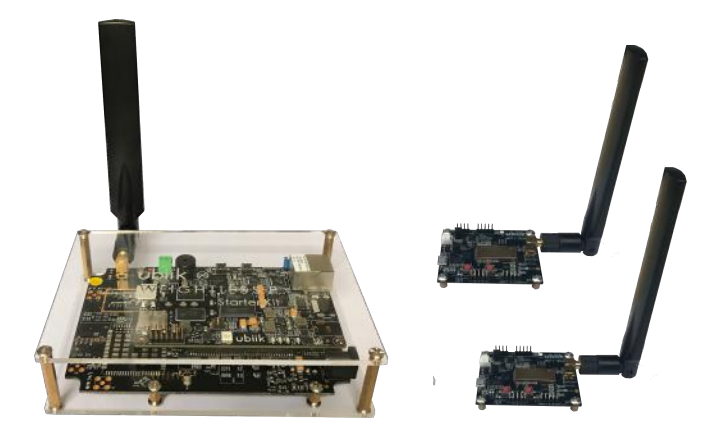

### <span id="page-4-2"></span>**Step 2: Create Ubiik Cloud Account**

Each kit includes free **ubiik cloud license** for 60days from day of Base Station registration. If customer wants to continue the usage of **ubiik Cloud** after 60days period, contact your **ubiik** representative. The starter kit can also be tested using **Offline Config Tools**

Go to <https://sdk.ubiik.com/> and login into your account using the email address and password provided by your ubiik representative

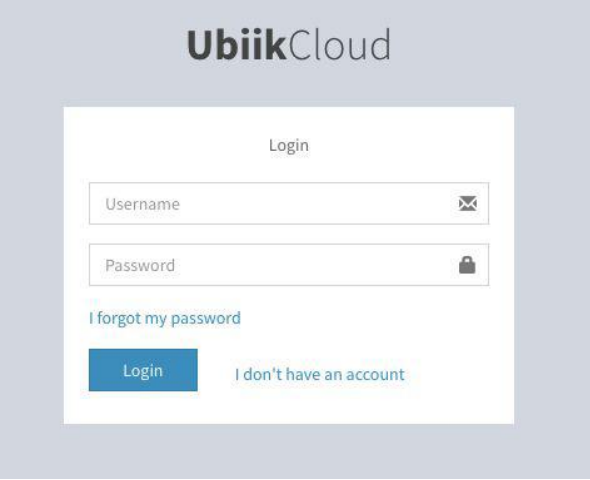

### <span id="page-5-0"></span>**Step 3: Connect Base Station to the internet**

.

Attach AC adaptor power cable to the base station and then plug into the power outlet to turn it ON, and then use **Ethernet cable** to **connect** to the **Base Station** and **router** with DHCP enabled.

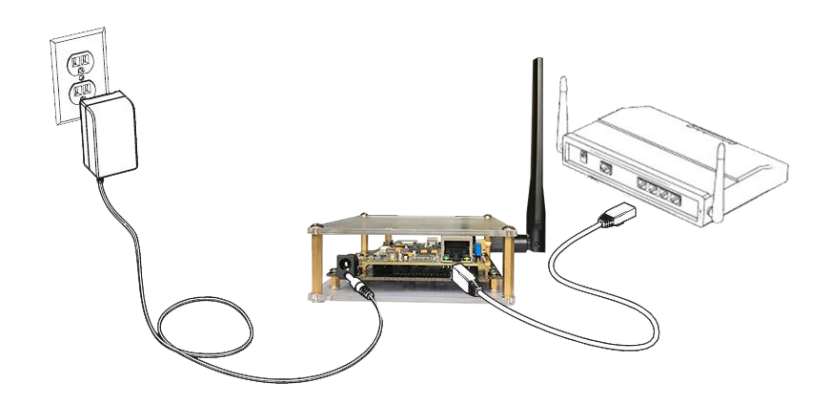

Wait for 2 minutes to boot and register the Base Station to the cloud. When the boot and registration is successful, you should see the Base Station appear as **"online"** (it may take another 1 to 2 minutes) on the **ubiik Cloud.**

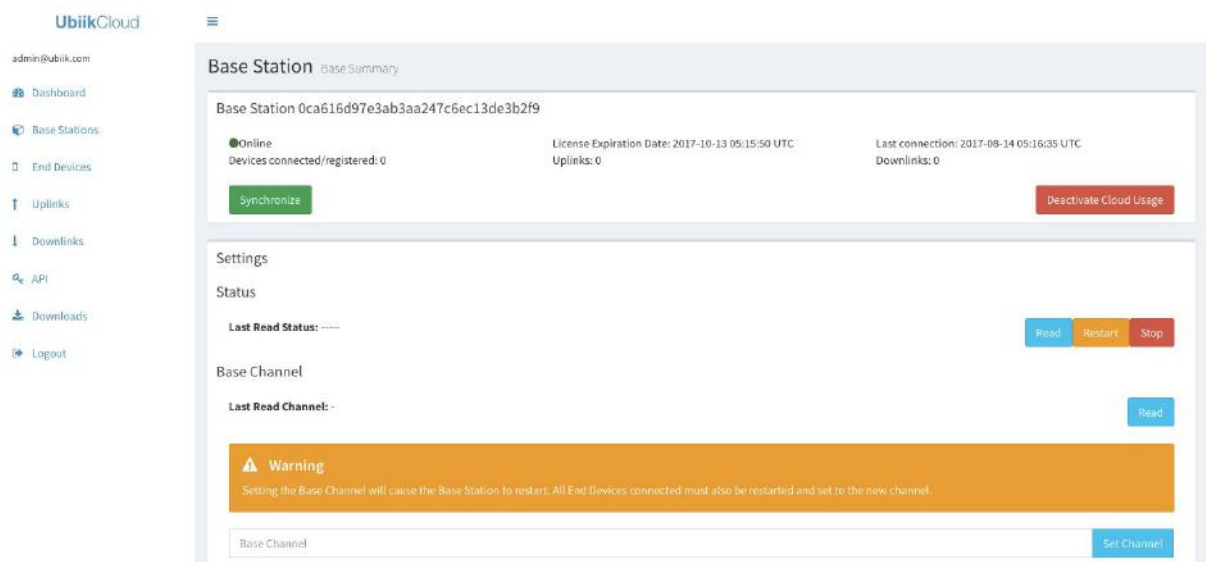

Once your Base Station is in "**online"** state, then you can use our Offline Config Tool with lower latency or continue with online **Ubiik** Cloud tool.

### <span id="page-6-0"></span>**Offline Hardware Setup**

1. Connect your Base Station to a PC via Ethernet cable and then power on the Base Station by plug into the power outlet.

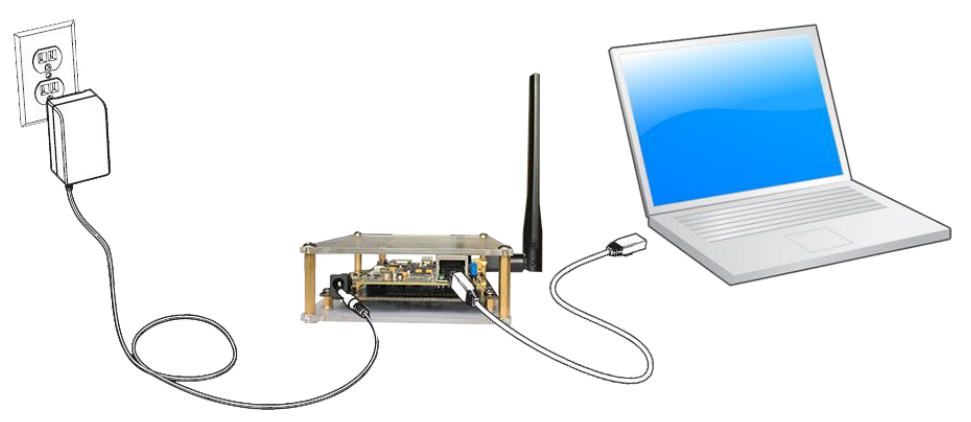

When connecting your Base Station directly to your computer, the Base Station IP address is *192.168.5.11*. It is necessary that your ethernet interface is set up to have a static IP address *192.168.5.X* with *X* different than *11* and with network mask *255.255.255.0*

See how to use the Config Tool in this setup in the *[Config Tool Section](#page-11-0)*

### <span id="page-6-1"></span>**Connecting an End Device EVB**

1) Download the latest Lily GUI (EVB GUI) [here](https://wpkit.ubiik.com/analytics/downloads/)

The Lily GUI is used for registering and sending AT commands to your End Device EVB.

- 2) Once downloaded, run the program (if a security reminder pops up, please choose "yes" to run app)
- 3) Using the *Micro USB to USB cable,* connect your End Device EVB to a PC

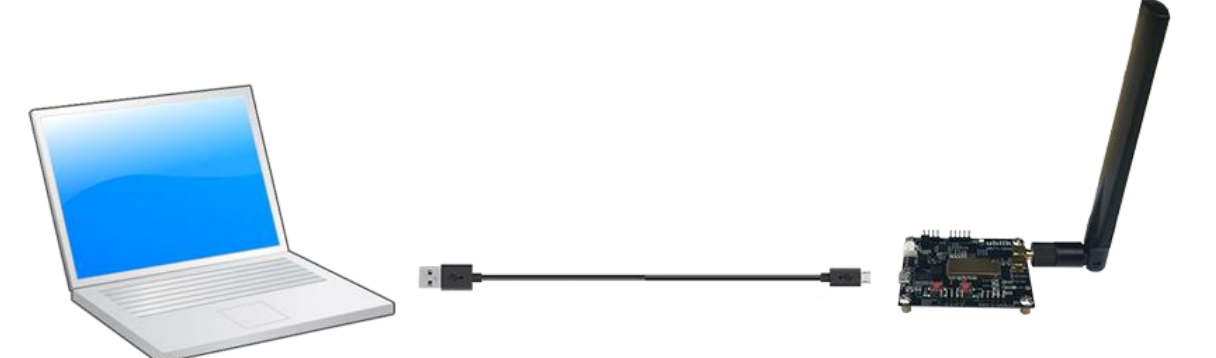

4) Select COM PORT that your End Device EVB is plugged into. (You can only register one device at a time)

 "ED: COMXX" (the number depends on your computer settings) In the example screenshot below, our End Device EVB is ED: COM9

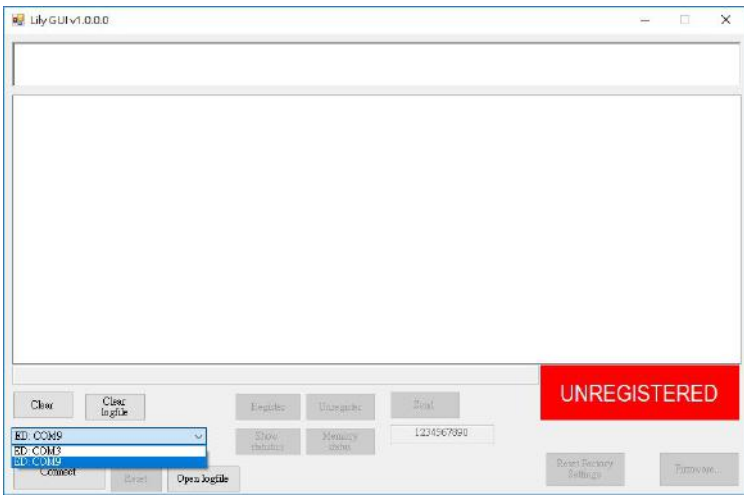

- 5) Click "Connect"
- 6) Once connection is established you will see "connection successful" in the top content box.

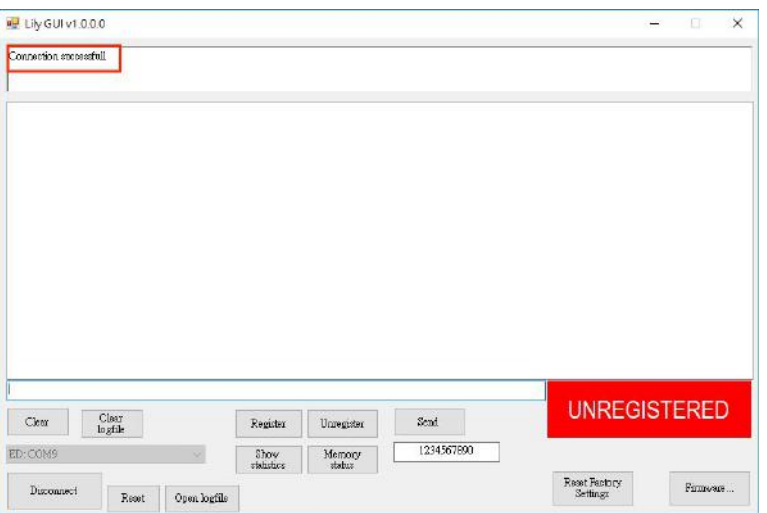

7) Check that Base Station Channel and End Device frequency match.

In the End Device, you can get the WARFCN value with the AT command *AT+WARFCN=?* and set it with AT*+WARFCN=X* where *X* is the value to set.

8) Check that the MCS setting in the Base Station and End Device match

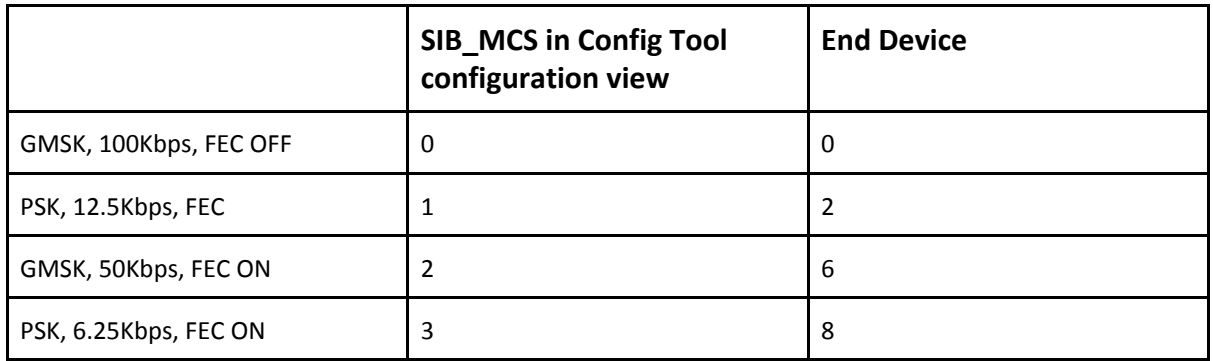

In the End Device, you can get the MCS value with the AT command *AT+MCS=?* and set it with *AT+MCS=X* where *X* is the value to set.

9) In about 30 seconds, the Registration process should begin. Once the Registration is completed, you will see the following content in the console.

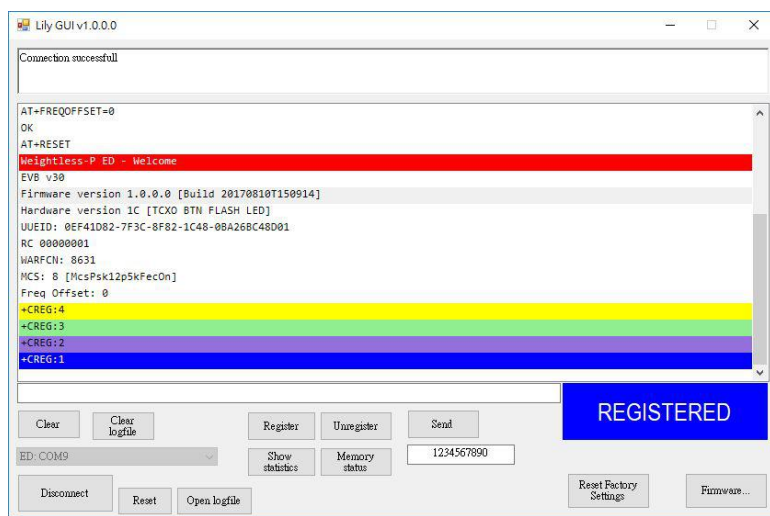

10) Now you can see the connected End Device EVB(s) in your Ubiik Cloud Dashboard and/or Config Tool Devices view.

To connect your other End Device EVB(s), click **Disconnect** and repeat steps #3-8. \*End Device EVB(s) that have completed steps #3-8 will automatically start searching for a network and registration when powered up or reset.

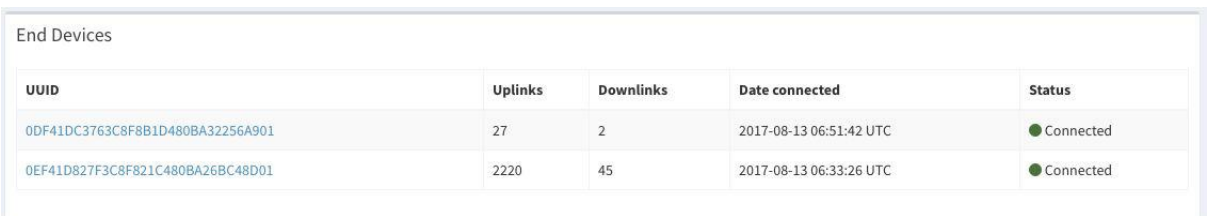

11)You can view the uplinks in **Ubiik** Cloud and Config Tool. By default, your EVB will be sending temperature and humidity packets every 30 seconds. To switch the mode, click the **User Mode Button.**

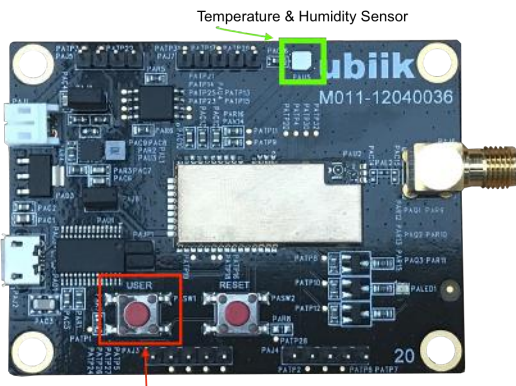

User Mode Button

### <span id="page-9-0"></span>**User Mode (Button)**

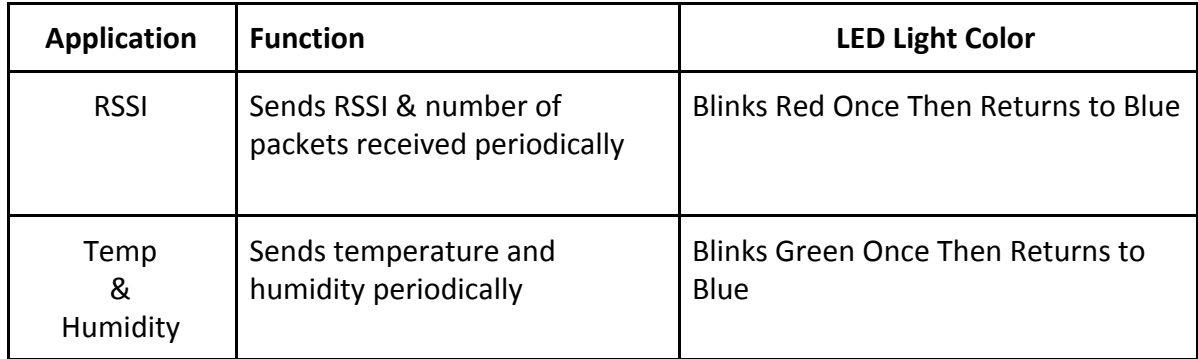

Pressing the "User Mode" button switches between two applications.

### <span id="page-9-1"></span>**Uplinks and Downlinks from Ubiik Cloud**

#### <span id="page-9-2"></span>**See Uplinks from the Cloud**

Once the devices have been connected and sent an uplink, click on **Uplinks** on the menu and you will see a list containing the Device ID, Base Station, Data, and time at which the event was sent.

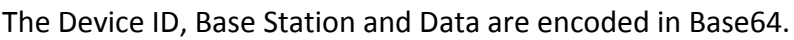

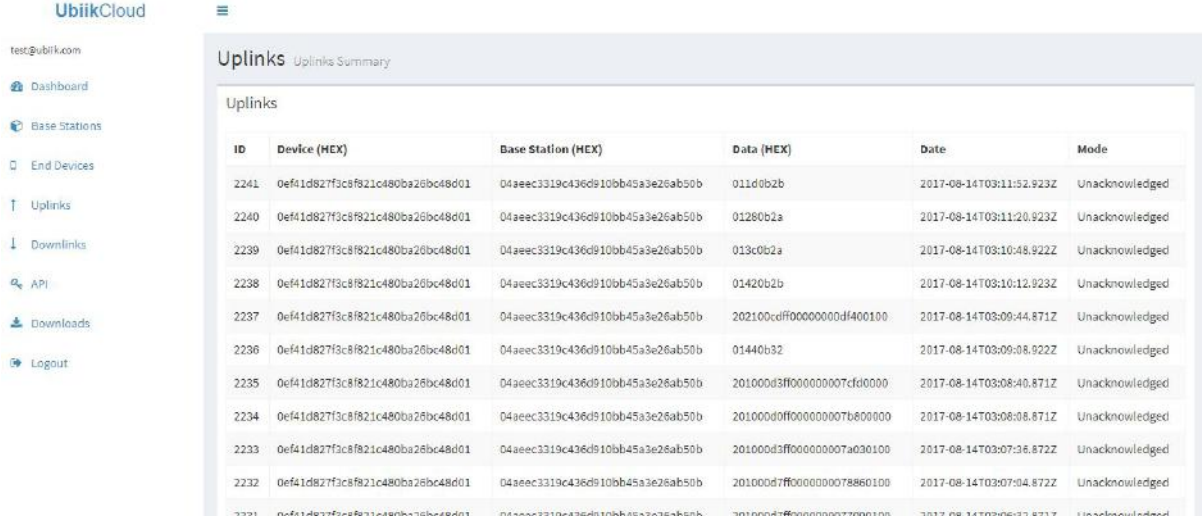

#### <span id="page-9-3"></span>**Send Downlinks From the Cloud**

After a device has been connected to the Base Station, it will be listed in the Dashboard and the Base Station Detail page.

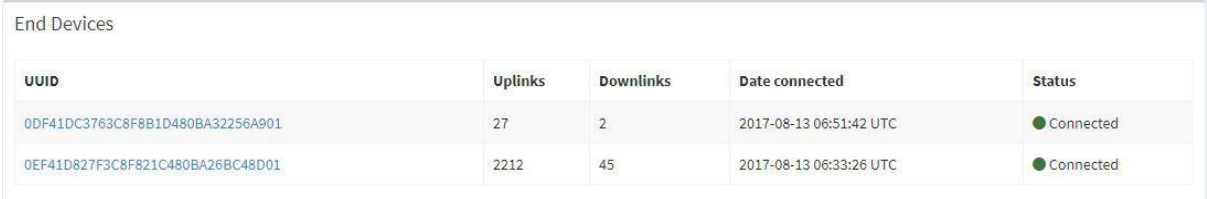

In order to send a downlink to an End Device EVB, click on **UUID** of the desired End Device EVB.

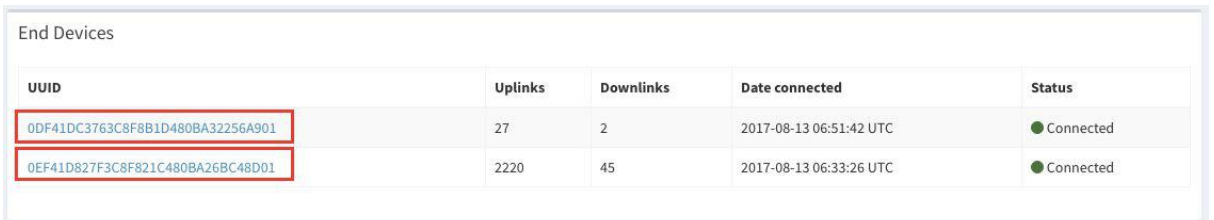

You can issue downlink commands by inputting HEX data into the RAW Data (HEX) input field

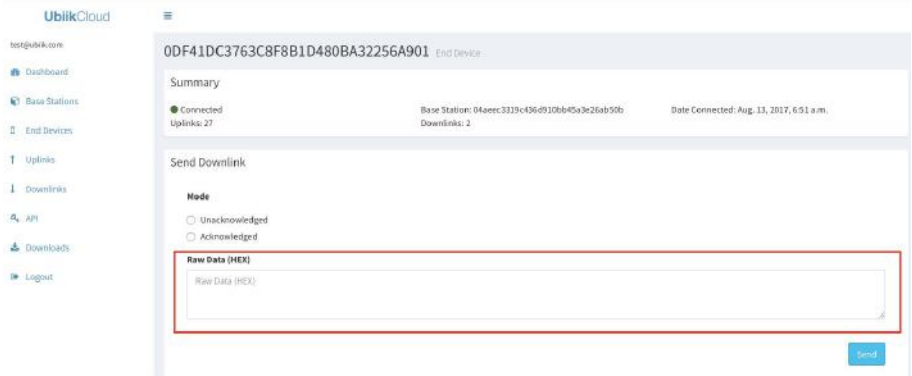

#### **Downlink Demo: Change End Device EVB LED Light**

Input one of the following HEX data into the RAW Data (HEX) input field to change the End

Device EVB's LED light. Then Click **Send** to send the Downlink.

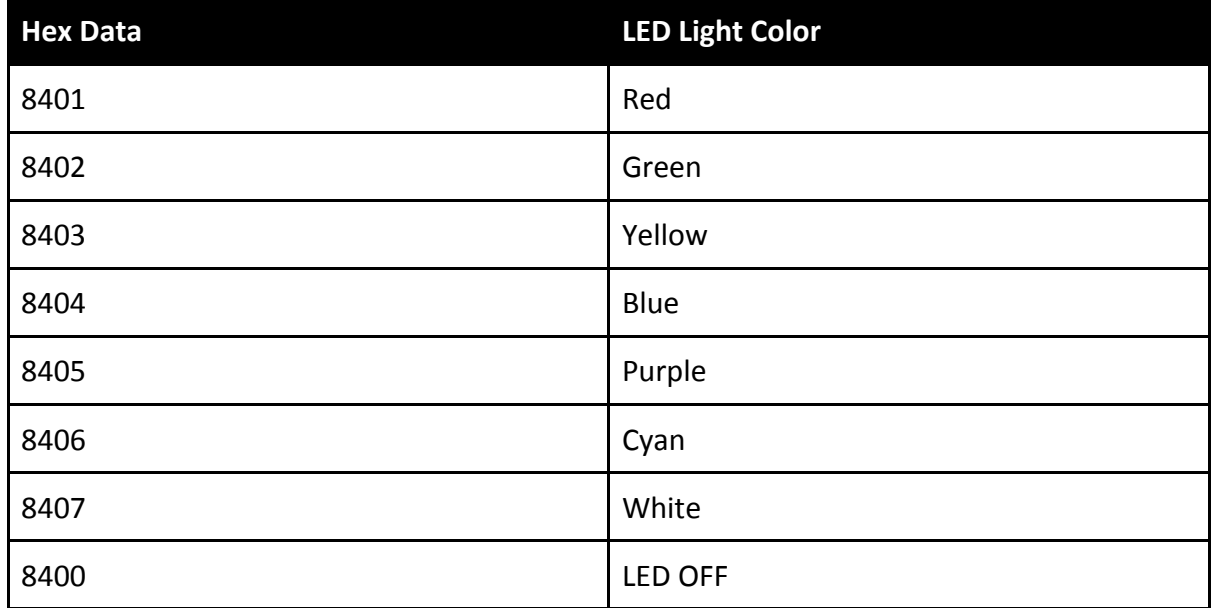

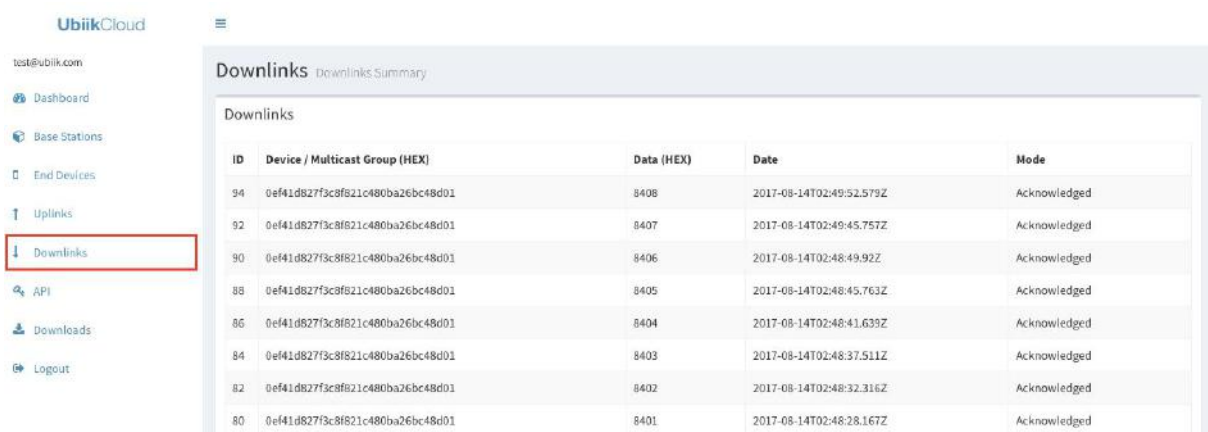

You can view the complete downlink history in the Downlink Tab.

For more features and in-depth tutorial of **Ubiik** Cloud, please refer to *Ubiik Cloud - User Manual*.

#### **Downloads:**

<span id="page-11-0"></span>**Ubiik Cloud:** User Manual [https://www.ubiik.com/resources](https://www.ubiik.com/wpresources)

### **Config Tool**

1. Download the **Configuration Tool** Download link: [https://www.ubiik.com/resources](https://www.ubiik.com/wpresources) \*\*In order to run the Configuration tool you must have Java Runtime Environment 8. Java Runtime Environment 8 ([Official download\)](http://www.oracle.com/technetwork/java/javase/downloads/jre8-downloads-2133155.html)

This tool connects directly to the WP Protocol Stack and allows you to see the current status of the Base Station, see Uplinks, send Downlinks and perform some basic configurations. The tool can be used with the Base Station connected directly to your PC. No internet connection is needed for it to work.

**NOTE:** If you have not yet registered your Base Station in Ubiik Cloud, please do so before moving forward. (see **Ubiik Cloud** section).

The application is contained in a JAR file. You can launch it by double clicking on the file or by typing the following in a terminal:

#### *java -jar wp-config-tool.jar*

If you choose to use [OpenJDK](http://openjdk.java.net/), you also need to install [OpenJFX.](http://openjdk.java.net/projects/openjfx/) In Linux you can install with aptitude:

#### *apt-get install openjfx*

2. Launch the **Configuration tool.** Once the application has been launched, you will see the following screen

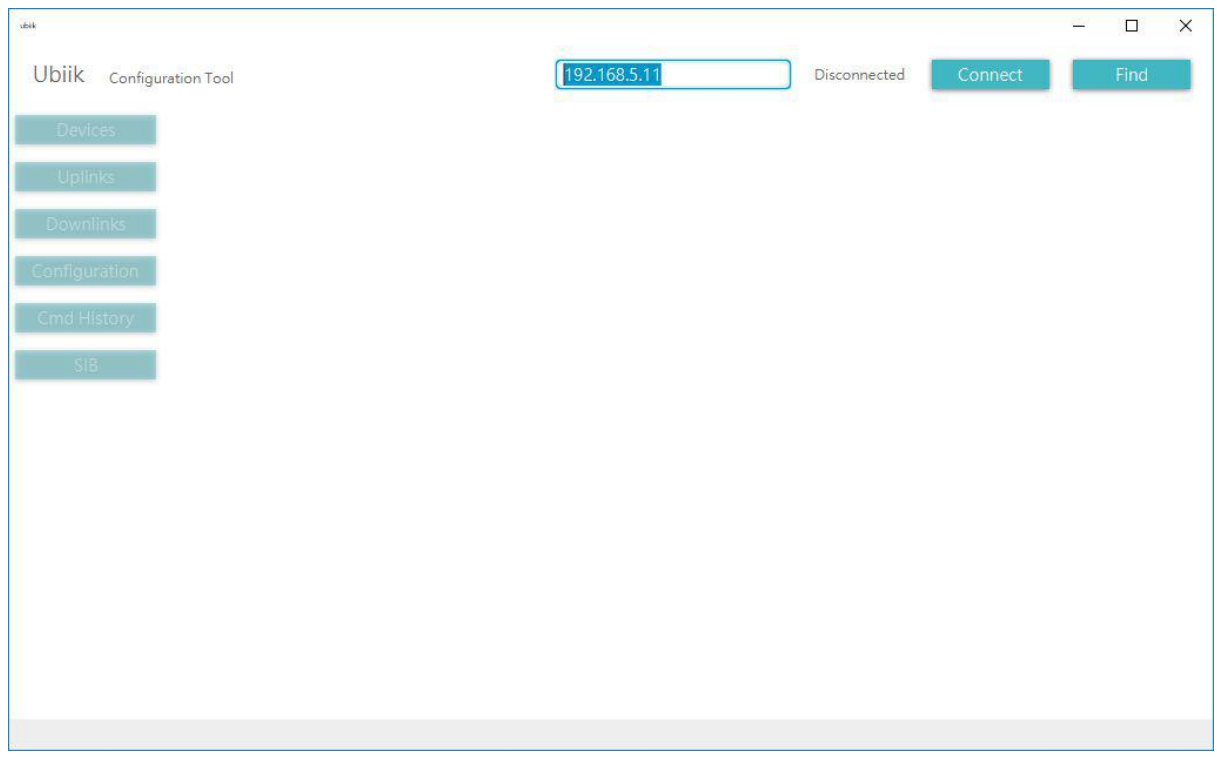

#### **3. Connect to the Base Station**

a. Base Station connected directly to your PC using a Static IP address Connect the tool to your Base Station, you can use the address *192.168.5.11*. Then set your your PC ethernet interface to have a static IP address *192.168.5.X* (eg. *192.168.5.*1) and with network mask *255.255.255.0.*

Type the IP address and press **Connect.**

b. Base Station connected to the local network Press *Find* on the top right and wait for the results. Select your Base Station and click on *Connect*.

4. After connecting, the left menu will become unlocked.

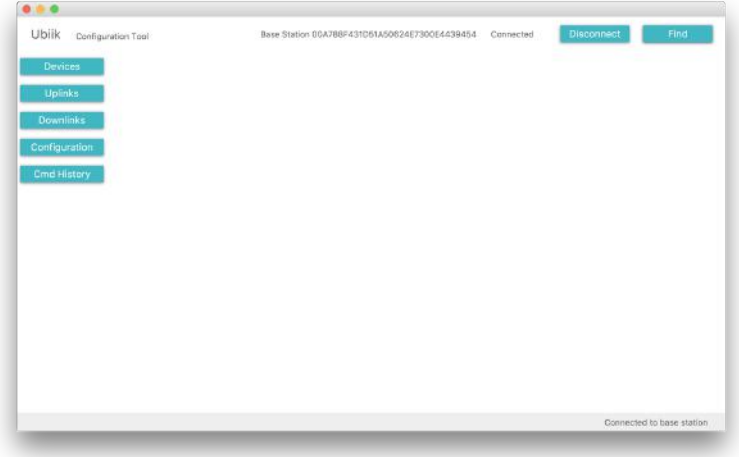

5. Click on *Uplinks.* If you have already connected an End Device to this Base Station, you will be able to see the incoming uplinks in this screen.

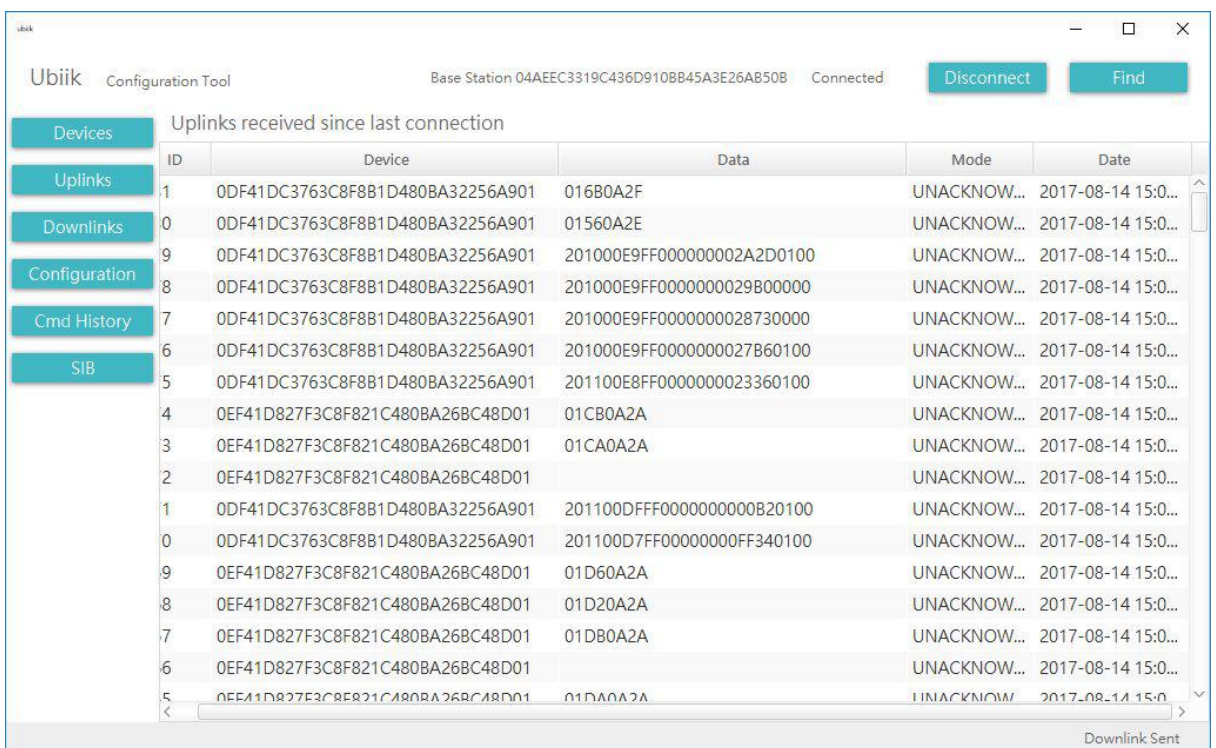

For more features and in-depth tutorial of the Configuration Tool and LILY GUI (EVB GUI) please refer to the following

#### **Downloads**

Configuration Tool: <https://sdk.ubiik.com/analytics/downloads/> Config Tool User Manual [https://www.ubiik.com/resources](https://www.ubiik.com/wpresources)

#### **Downloads**

LILY GUI (EVB GUI):<https://sdk.ubiik.com/analytics/downloads/> LILY GUI (EVB GUI): User Manual [https://www.ubiik.com/resources](https://www.ubiik.com/wpresources)

### <span id="page-14-0"></span>**Base Station**

#### <span id="page-14-1"></span>**Main Components**

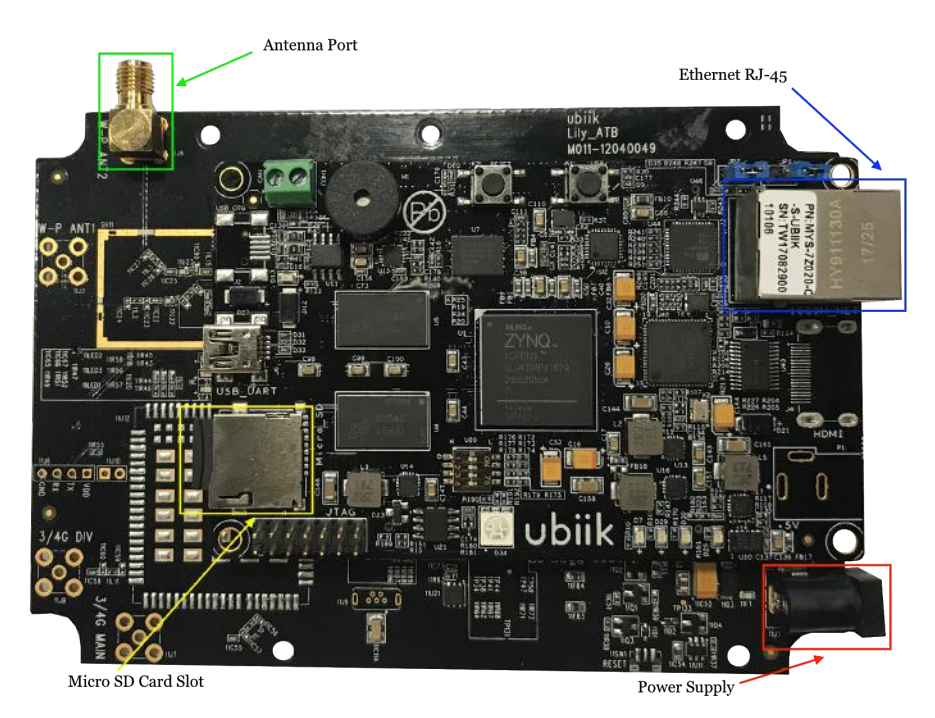

### <span id="page-14-2"></span>**End Device Module EVB**

### <span id="page-14-3"></span>**Main Components**

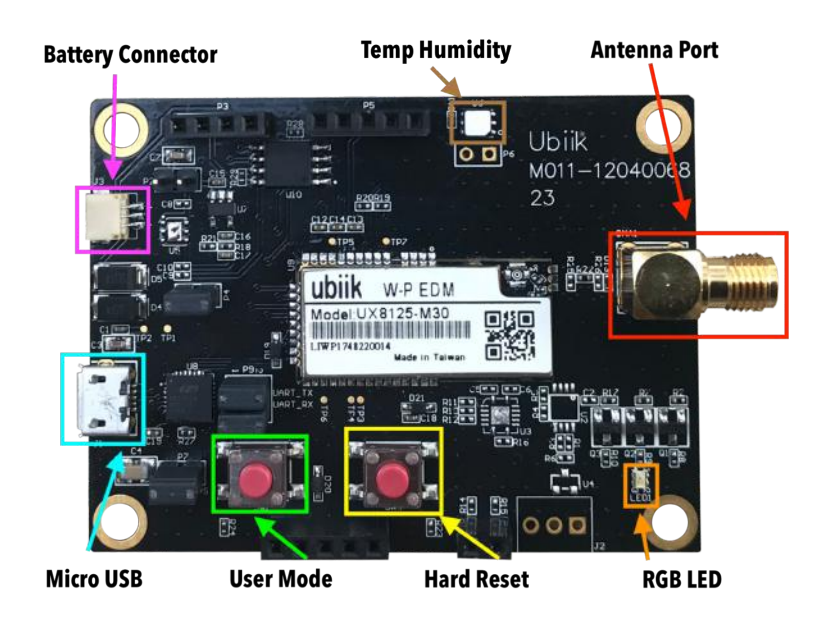

### <span id="page-15-0"></span>**User Mode (Button)**

Pressing the "User Mode" button switches between two applications. When this button is pressed and LED blinks RED, the RSSI application will start. This application sends RSSI and number of packets received periodically

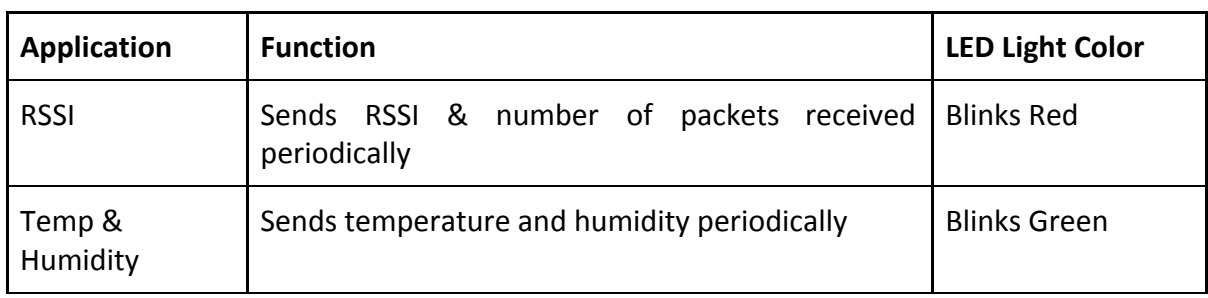

#### <span id="page-15-1"></span>**Hard Reset (Button)**

<span id="page-15-2"></span>Pressing the "Hard Reset" button triggers the EVB to reset.

#### **RGB LED**

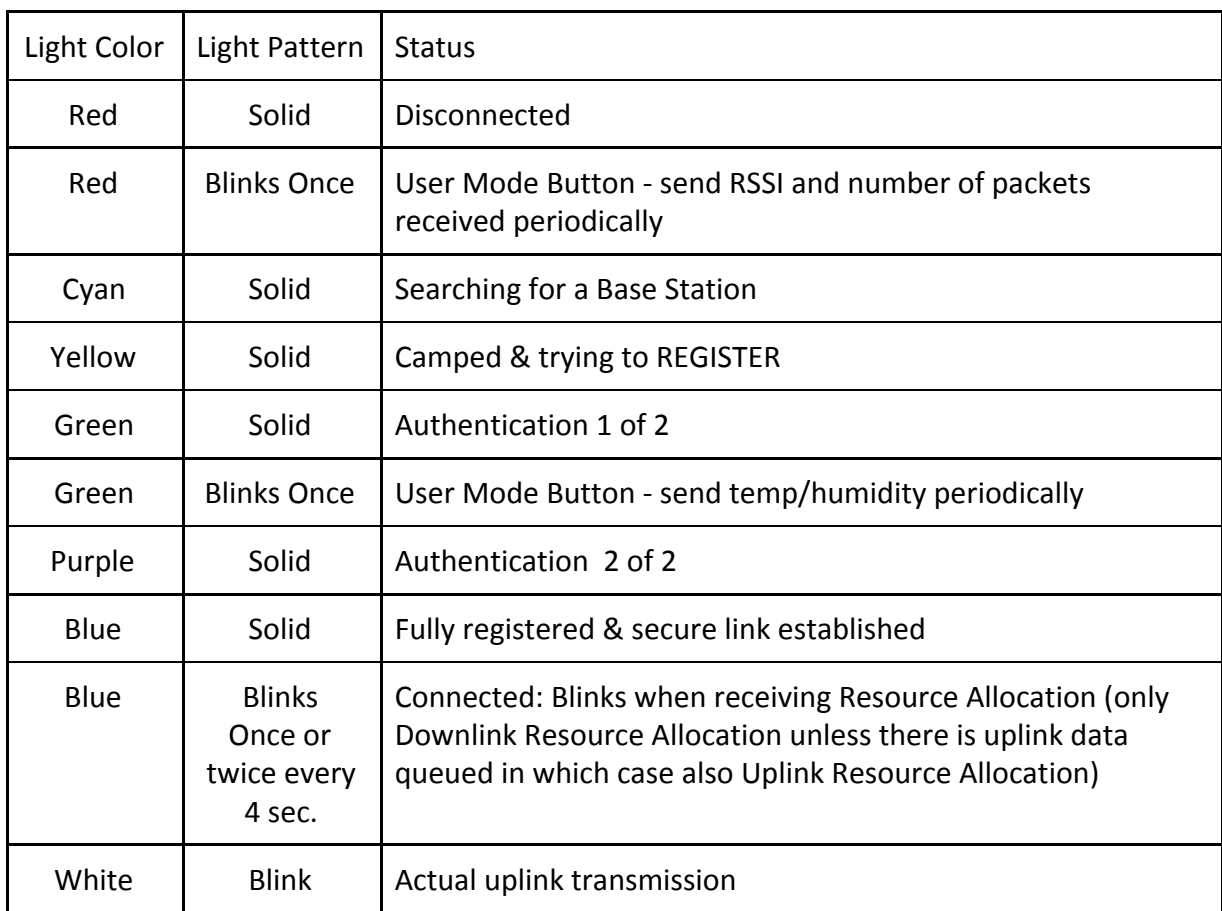

1. End Device EVB LED starts RED signaling it is disconnected. Once you start registration by AT+CREG it will turn CYAN to indicate it is searching for a Base Station on the configured WARFCN.

2. Once a base Station is successfully found it will turn YELLOW to indicate it is camped and trying to REGISTER

3. Once the base Station accepts the registration request, the End Device will go into authentication. The LED will turn GREEN signifying security stage 1 of 2 (received Nonce from BS), then LED will turn PURPLE signifying security stage 2 of 2 (has sent ED Nonce) 4. Then the LED will turn BLUE indicating, the End Device has fully registered and established secure link

5. Every 4 seconds (adjustable beacon period), it will blink when it receives a 'beacon'.

A Blue LED light blinking once every 4 seconds indicates a proper link with the BS. The LED blinks whenever the ED receives either a Downlink Resource Allocation or an Uplink Resource Allocation. It will blink twice only when it has data to transmit, in which case it would listen to Uplink Resource Allocation as well until it has an available Uplink Resource for its transmission. The actual transmit of that packet would be indicated with a White blink.

When maximum range is reached, it would stop blinking, and it would have a Radio Link Timeout after 2 minutes, in which case it would go back to RED, then cycle again trying to find a BS.

When sending data with AT+TX=data[,lch] you can select whether to ACK the data or not (lch 1 for *acknowledged logical channel*, 0 for *unacknowledged logical channel*. If not, then if the data is lost nothing would happen. If ACK mode is on, then it would retry until it timeout or it sends successfully.

This can be observed from the console, where you would have

"+TX-ACK[seq]:status" to notify of the message being sent or acknowledged. If sending unacknowledged, then +TX-ACK only indicates if it has been sent (status = 00). If sending acknowledged, then +TX-ACK would indicate whether Ack has been successfully received. +TX-ACK[seq]:00 indicates ACK success, other non-zero values indicate errors.

### <span id="page-16-0"></span>**Contact**

General [info@ubiik.com](mailto:info@ubiik.com)

Sales: [jay@ubiik.com](mailto:jay@ubiik.com)